## **Установка Личного Сертификата**

Для установки *Личного Сертификата* надо открыть программу **КриптоПро CSP**:

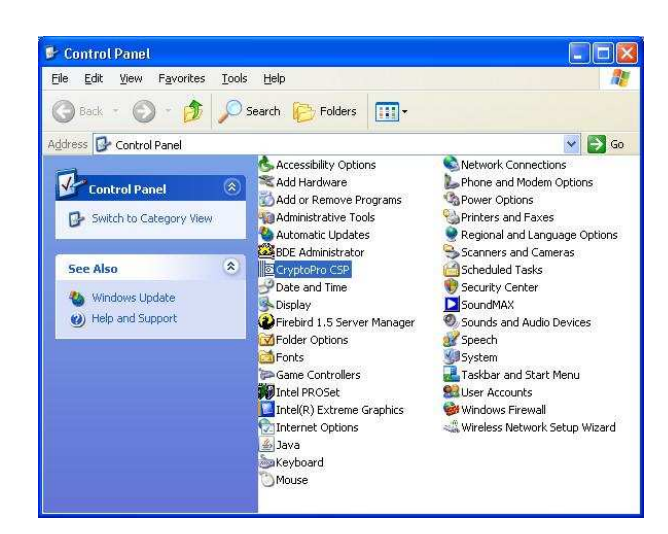

Выбираем закладку *Сервис* и нажимаем кнопку *Просмотр Сертификатов в контейнере*:

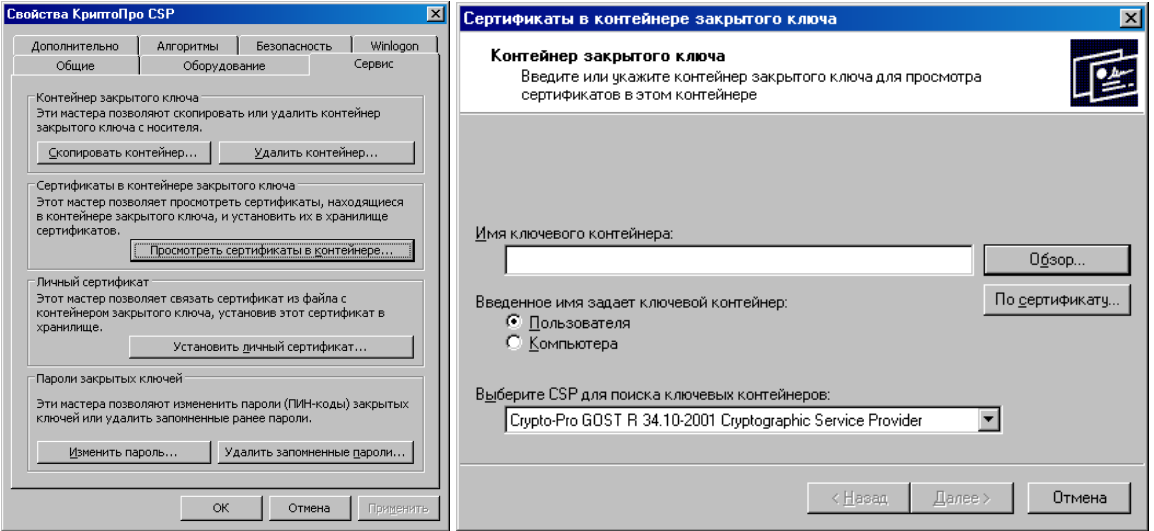

Нажимаем кнопку *Обзор*, и выбираем нужный сертификат, нажимаем кнопку **ОК** и кнопку **ДАЛЕЕ**:

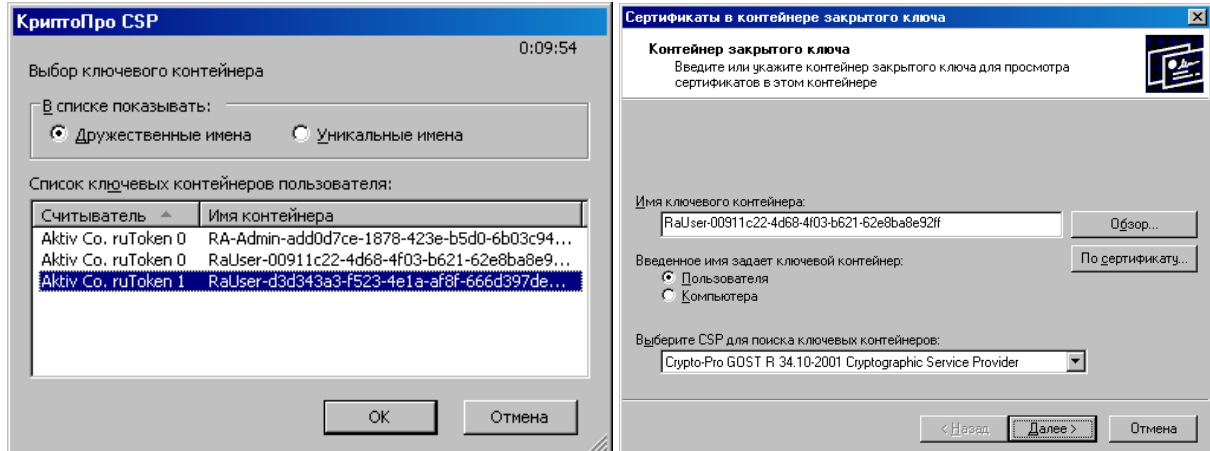

В появившемся окне нажимаем кнопку **Установить**.

Если кнопки **Установить** нет, то нажмите кнопку **Свойство**:

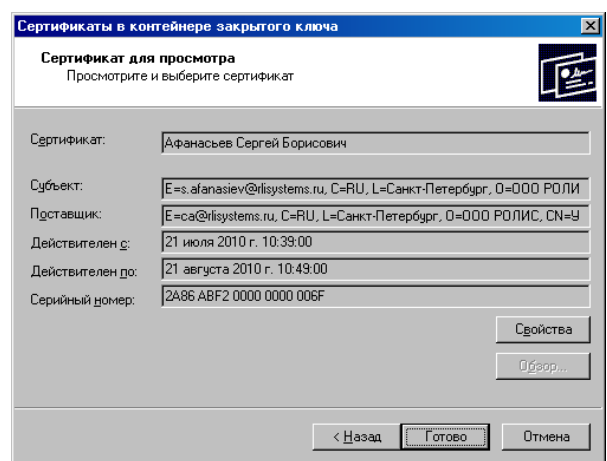

Нажмите кнопку **Установить Сертификат**:

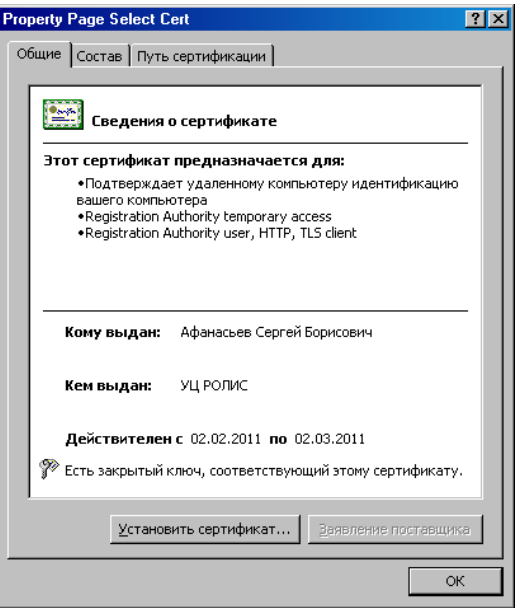

В открывшемся окне *Мастер импорта сертификатов* нажмите кнопку **Далее**:

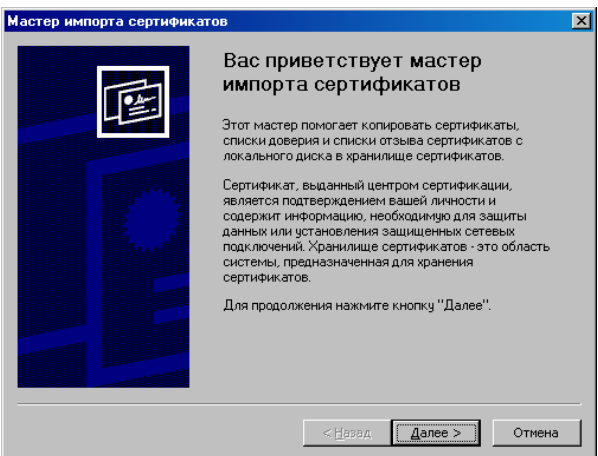

На появившихся страницах нажимаем кнопки **Далее** и **Готово**:

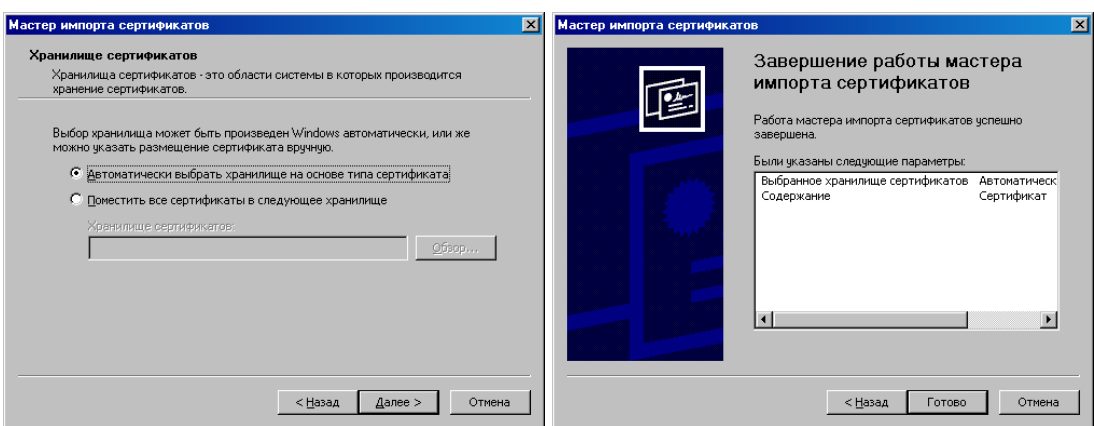

Всё! Импорт Сертификата успешно выполнен. Нажимаем кнопку **ОК**:

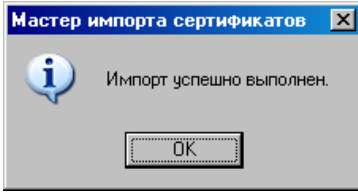

Закрываем оставшиеся окна, для этого нажимаем кнопки **ОК** и **Готово**:

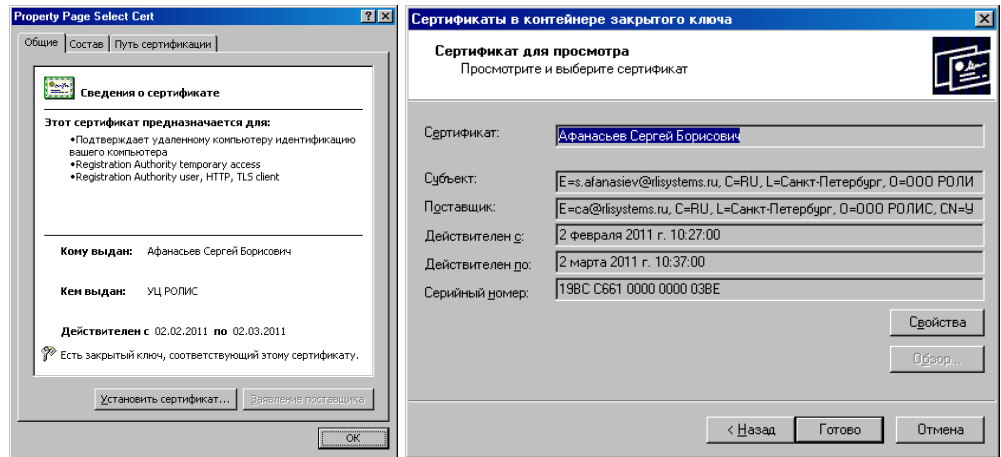

Закрываем программу *КриптоПро*, нажимаем кнопку **ОК**:

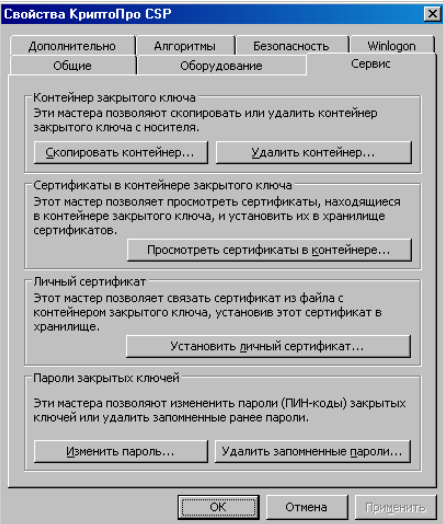